# **Pope Tech**

### **Pope Tech (powered by WAVE) is now in Canvas!**

#### *What can be tested?*

Any content an instructor adds to Canvas via the Rich Content Editor toolbar can be checked (videos and files are *not* scanned by Pope Tech).

#### *"Errors" and "alerts"*

Pope Tech detects 22 accessibility errors and identifies 38 potential alerts.

• Errors: a fix is required

• Alerts: require evaluation to know if a fix is needed

### **What is Pope Tech?**

Pope Tech is an accessibility testing tool available to instructors from inside of Canvas, providing faculty with a quick and simple way to check for and fix many accessibility concerns in your Canvas course.

Content created in Canvas can be easily edited and fixed through the simple feedback provided by Pope Tech that can be easily understood by instructors.

### **Why use Pope Tech?**

Pope Tech can check for many accessibility issues, assisting faculty in making sure that their Canvas pages are well designed and accessible to the majority of students.

Providing material in well-designed pages within Canvas lessens the effort students need to access the material, which lowers the cognitive load.

Pope Tech will also work with the Canvas accessibility check tool shown in the red rectangle Canvas accessibility in the image below. They can both be used to check for accessibility within a page.

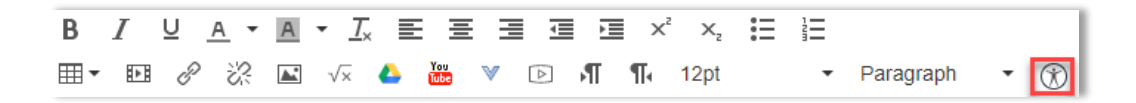

# **How do I launch Pope Tech in Canvas?**

Using Pope Tech is simple and intuitive. Here's how to launch the Pope Tech interface in Canvas:

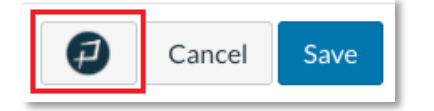

1. Activate Pope Tech by clicking on the icon next to the "Cancel" and "Save" buttons at the bottom of the screen while Canvas content is in "edit" mode.

2. Once Pope Tech is activated, a slider box will appear on the right-hand side of the screen with the Pope Tech interface, indicating the number of errors and alerts needing attention.

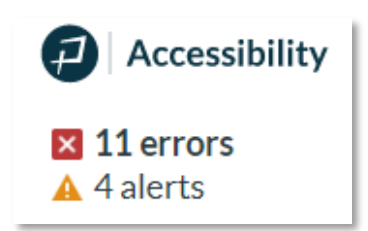

In our example image, we show warnings for 11 errors and 4 alerts.

# **Pope Tech basics**

### **Pope Tech Categories**

Pope Tech accessibility scan results are organized by categories such as: images and links, text and contrast, headings, tables and lists, and documents. Each of the categories can be expanded to show the errors or alerts by clicking the arrow displayed next to the category name.

Once a category is expanded, Pope Tech displays details of the issues. Users will also be presented with the option to fix these issues.

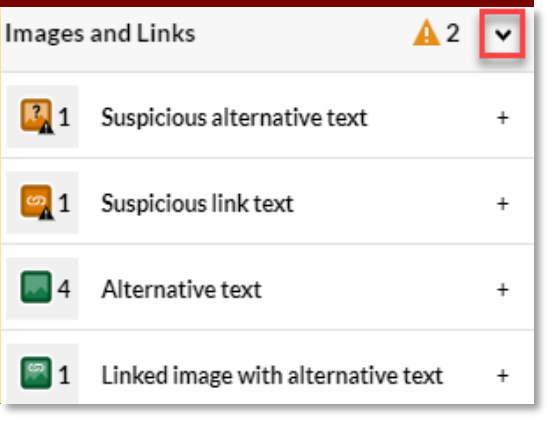

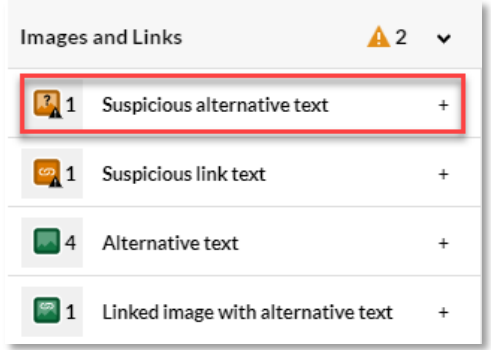

### **How to View Scan Results**

To view the error results and how to fix them, click anywhere between the icon and the plus "+" sign. clicking on any icons inside the Pope Tech interface will jump us to the affected content in the Canvas editor on the left side of the page.

The relevant content is also highlighted within the editor for quick detection.

Note that Pope Tech, as with most other accessibility scan programs, does not detect every single accessibility issue. Faculty are encouraged to attend accessibility training to learn more what to check for in course content.

### **Sample Scan Result: Alternative Text**

To fix an alternative text issue:

- simply type the appropriate text description of what is being depicted in the image in the field indicated and click "apply"
- or check the "mark as decorative" box if the image content does not directly relate to course content and instruction and click "apply"

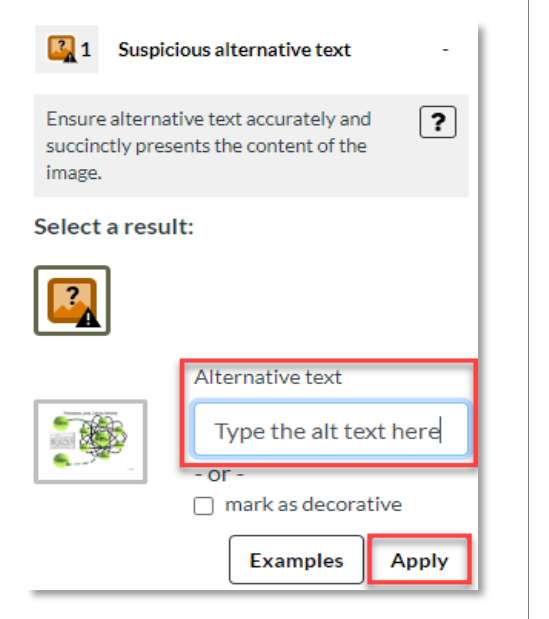

## **Working Through Scan Results**

The number of errors and alerts detected will decrease after a fix is applied.

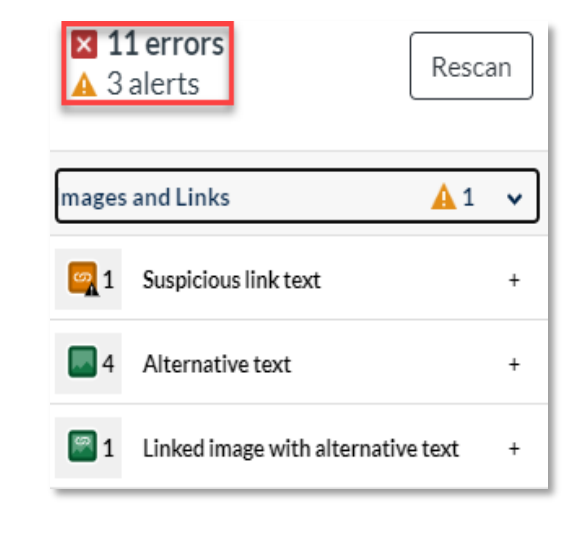

### **Saving Your Pope Tech Remediation**

Remember to "save" and publish your page after all Pope Tech-detected errors and alerts have been addressed.

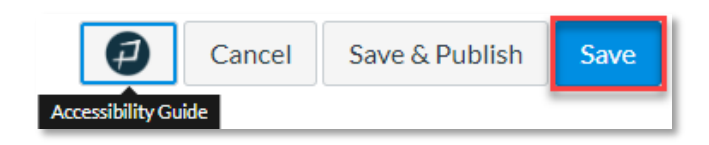